# **USB2.0 Super Link Data Transfer User Guide**

### **Product Overview**

USB2.0 Super Link Cable provides user-friendly linking and networking solution for more than two USB host (PCs/Notebooks) via USB 2.0/1.1 interfaces. Equipped with the function of auto detection and switching between USB High-speed (HS) and Full-Speed (FS), the cable enables the host to run appropriate speed. The built-in single-chip solution, USB2.0 Super Link Cable is developed with unique power management technology and two USB2.0 transceiver/controllers with embedded ping-pong FIFOs, and therefore contributes to the performance maximization of the cable.

This Package provides two software applications **Super Link** for the host-to-host linking, and **Virtual Network** for the host-to-host networking.

**Super Link** enables end-users to access file in the remote computers though a simple drag and drop procedure. The software also provides a better solution to overcome incompatibility of the "peer-to-peer" communication though customized application software. Two independent PC hosts can, thus, easily exchange data or information though the drag and drop procedure. On the other hand, **Virtual Network,** which is developed to be compliant with NDIS solution, enables a simulation of a virtual LAN among peer-to-peer computer via USB port.

### **Features**

-Conforms to USB 12Mbps & 480Mbps Specification, Version 1.1 and 2.0.

-Single chip solution for host-to-host communication.

-File transfer application software running on Windows 98SE/ME/2000 and Windows XP. -Suitable for mobile and SOHO environment.

-On-chip 3.3V output.

- -Internal power-on reset.
- -Power management support.

-Smallest completely integrated solution in the market.

-Only requires a single crystal and small serial EEPROM for full implementation.

-High data transfer rate.

-Support TCP/IP, NetBEUI, IPX/SPX protocols.

### **OS Supports**

-The applications & driver runs on Windows 98SE/ME/2000/XP.

### **Package contents**

- -1x USB 2.0 Super Link Cable
- -1x Driver CD (includes Driver & User's Manual)

### **Super Link Hardware installation For Win98SE/ME/2K/XP**

**Note: Please unplug your cable first while install driver** 

### **There are two ways to install the Super Link**

**Setup A: Standard setup installation** 

**Step1:** From USB2.0 Super-Link installation package, there is a "**setup.exe**" for installing. Please click it then into setup procedures.

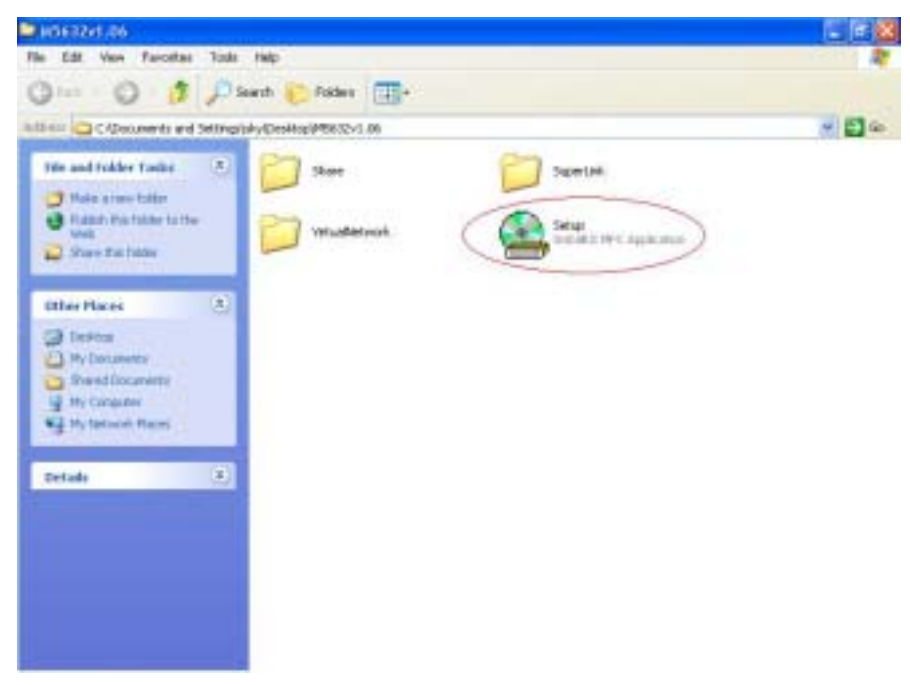

**Step 2:** Click "**Setup.exe**", then start to installation steps.

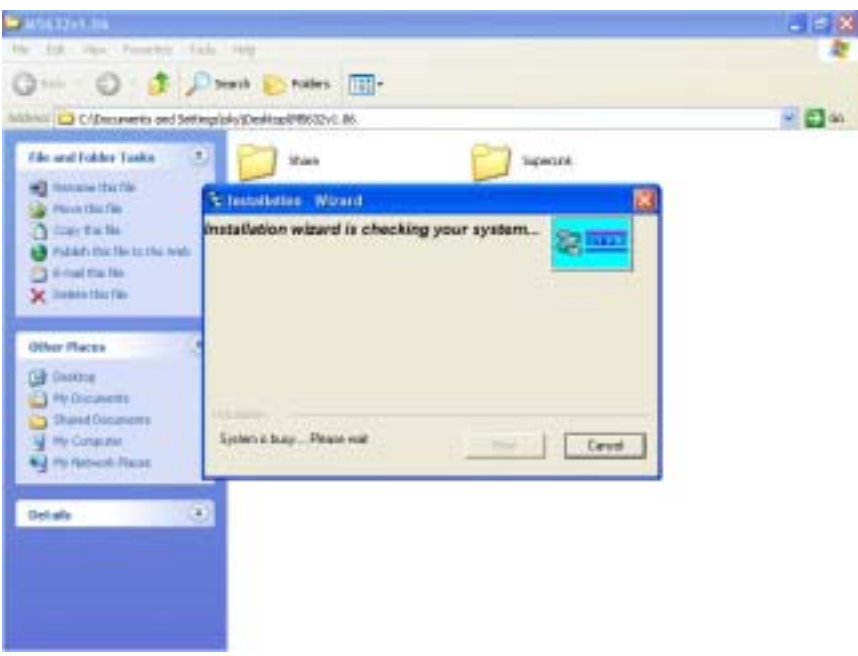

**Step 3:** There are 2 selection for installing please select "**USB Super-Link Adapter**" then click "**Next**"

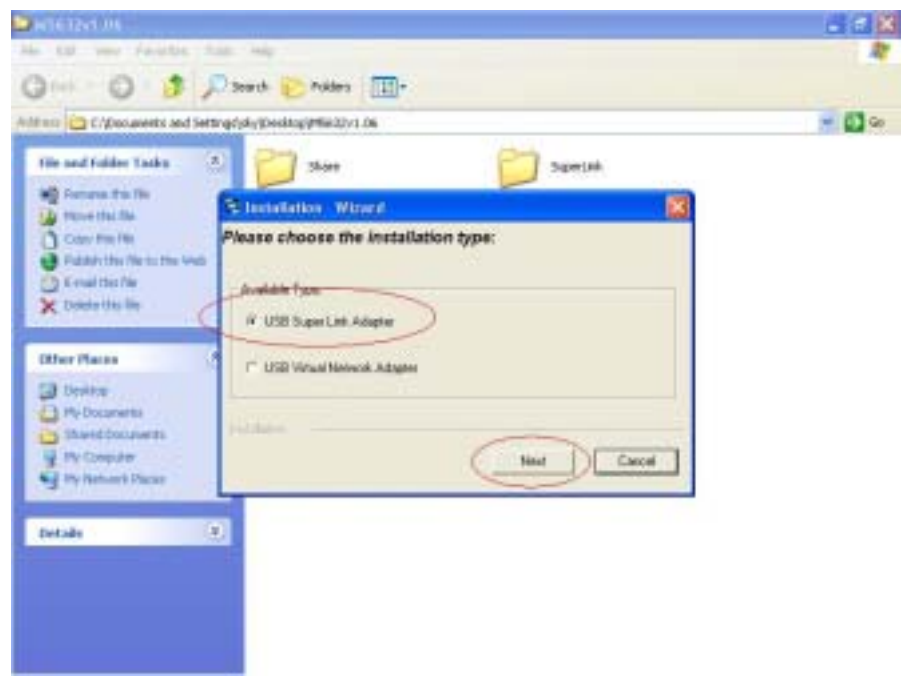

Note Please unplug your cable first while install driver, or error message would show up.

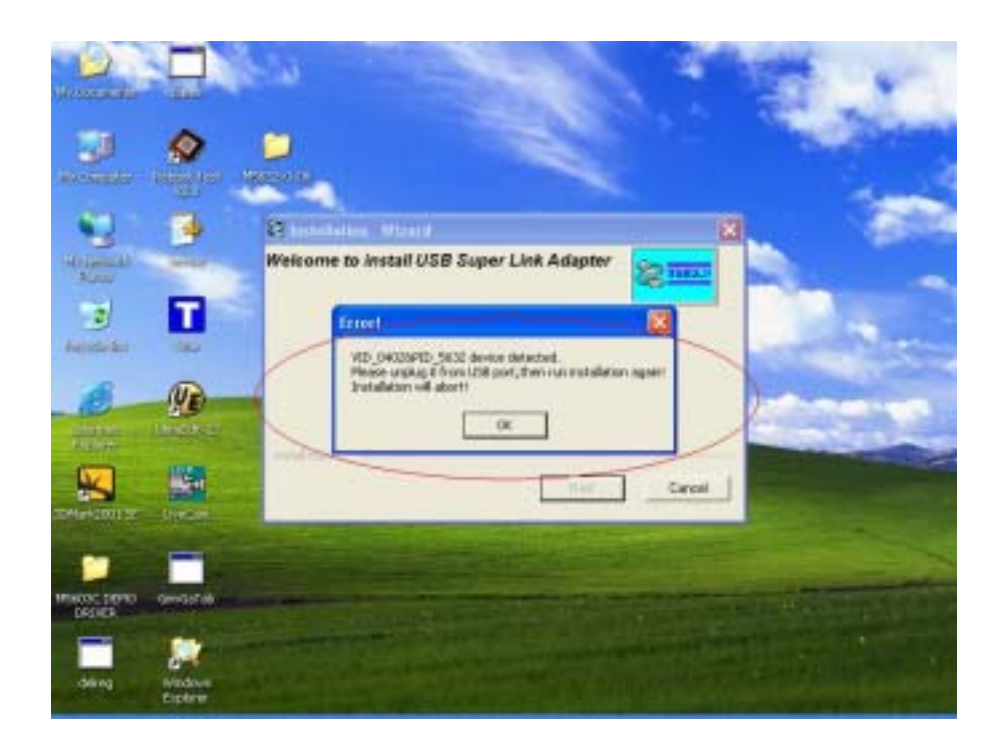

**Step 4:** Please select the target folder you want to install in or follow default setting, then click "**Next**"

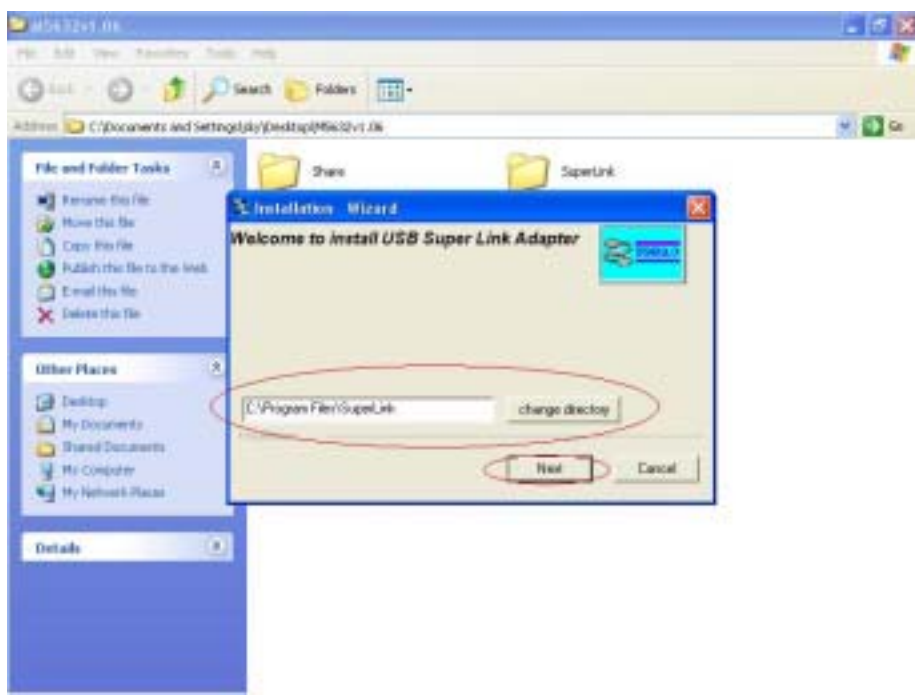

**Step 5:** In Windows XP system, there will be a software verification requesting windows pop out, just click "**Continue Anyway**", and then continue to install. In Windows 98SE/ME/2K won't have these requesting windows.

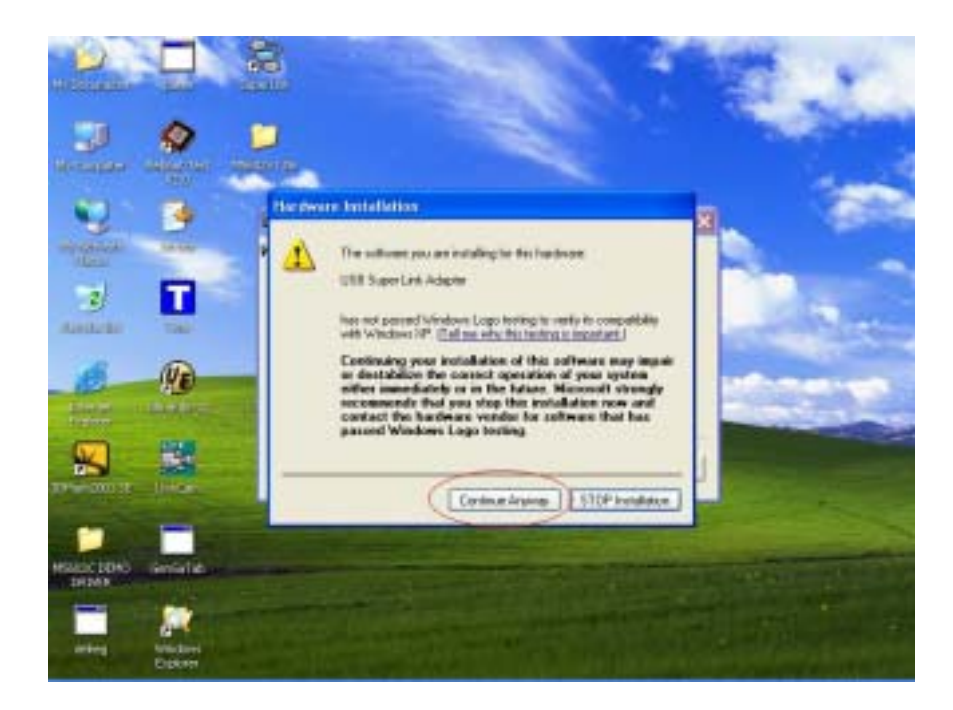

**Step 6:** Just a few seconds, the completed install windows will pop out, just click "**Finish**" to complete whole setup procedures.

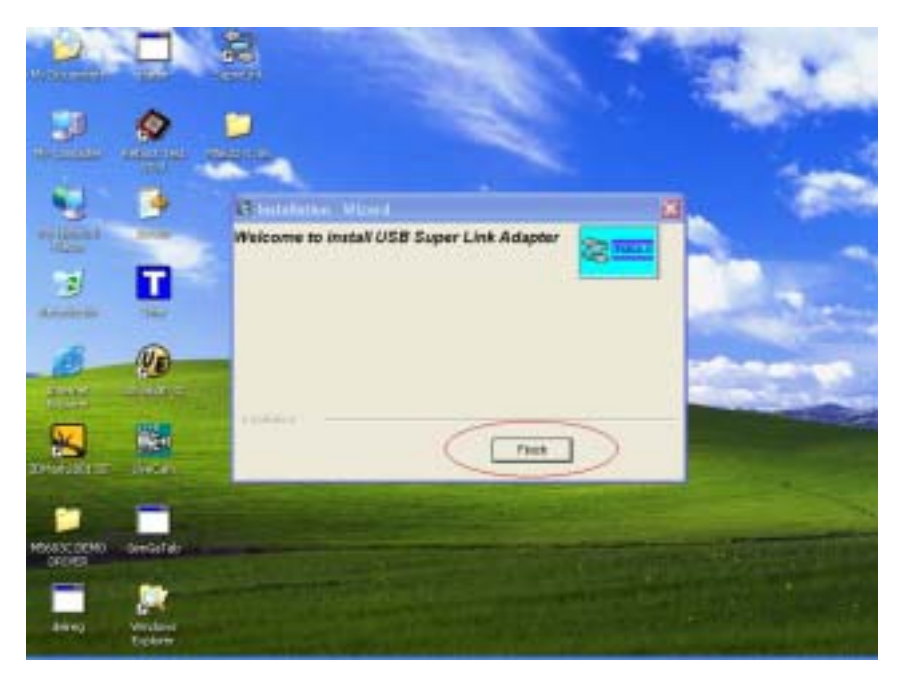

**Step 7:** User can plug the USB2.0 Super Link Cable into Host PC, and then following figure is found. Since the necessary components were installed into system, users can just click "**Next**" to let windows auto search the driver components.

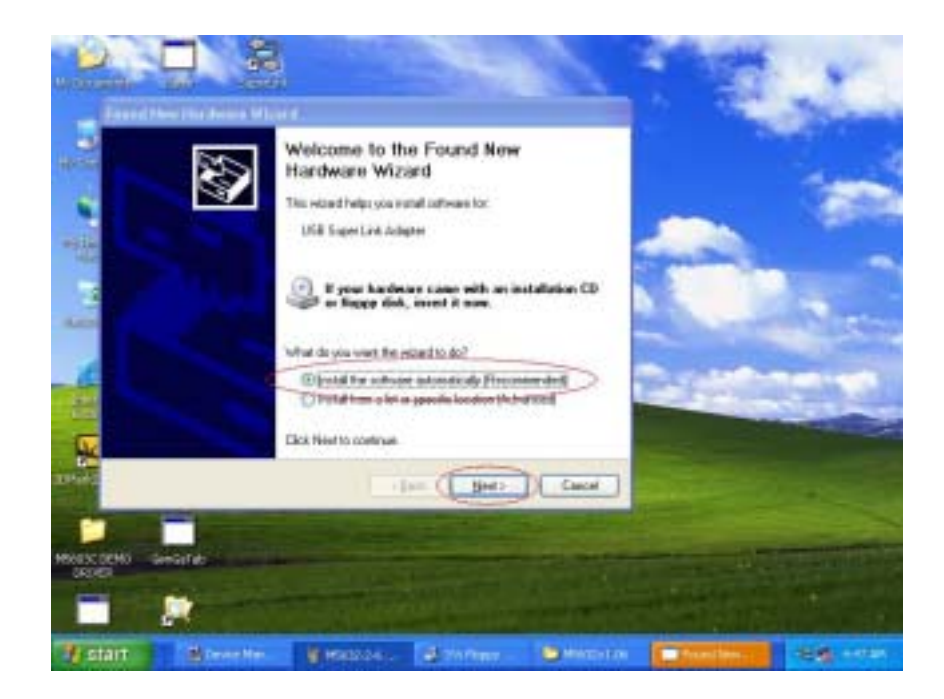

**Step 8:** Also, in Windows XP system, there will be a software verification requesting windows pop out, just click "**Continue Anyway**", then continue to install. In Windows 98SE/ME/2K won't have these requesting windows.

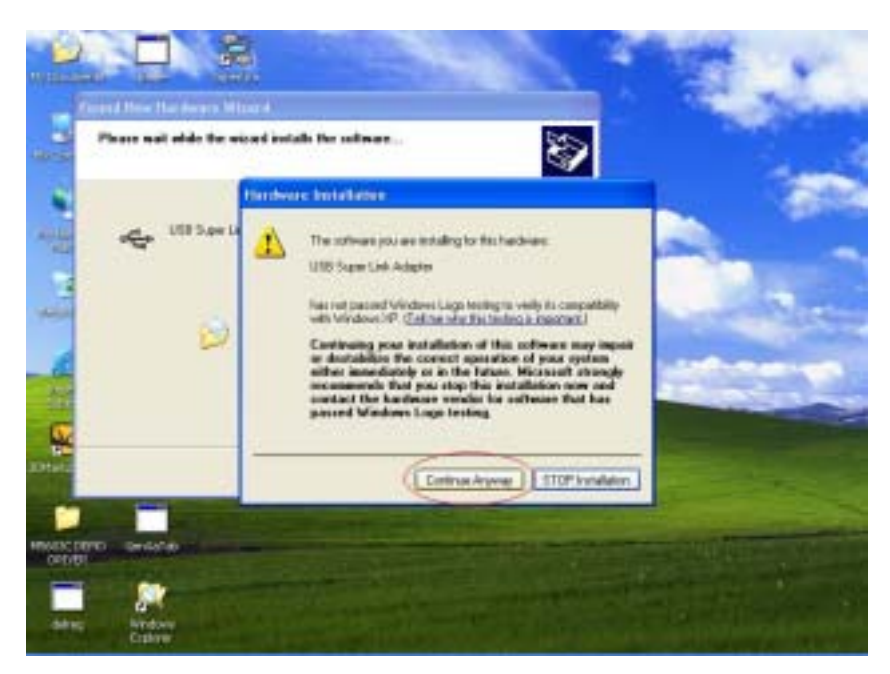

**Step 9:** Just a few seconds, the installation is completed, then press "**Finish**" to completed whole install procedures. User can find a "**Super-Link**" shortcut on the desktop.

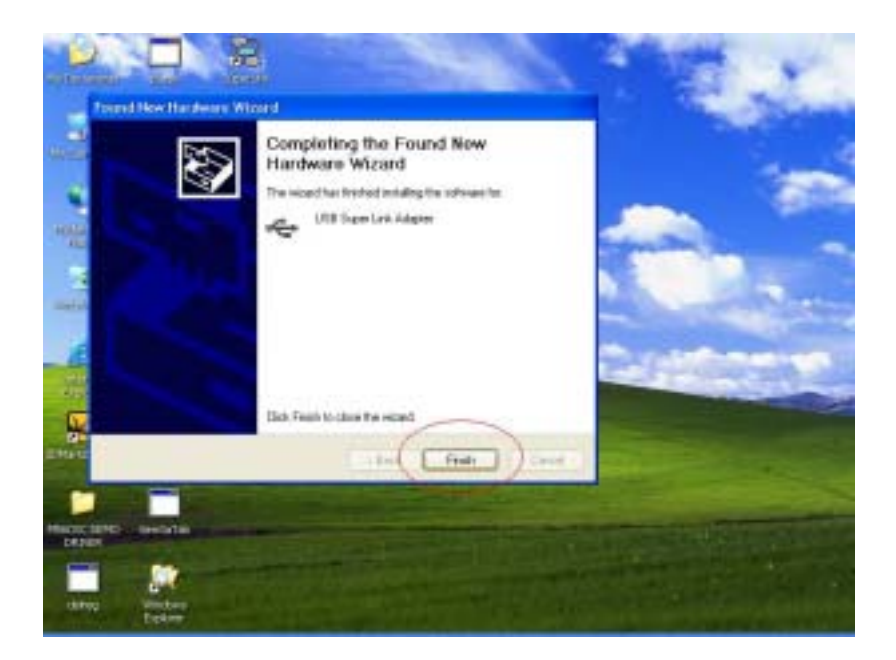

**Step 10:** To start to use Super-Link application, just click "**Super-Link**" ICON then into U/I.

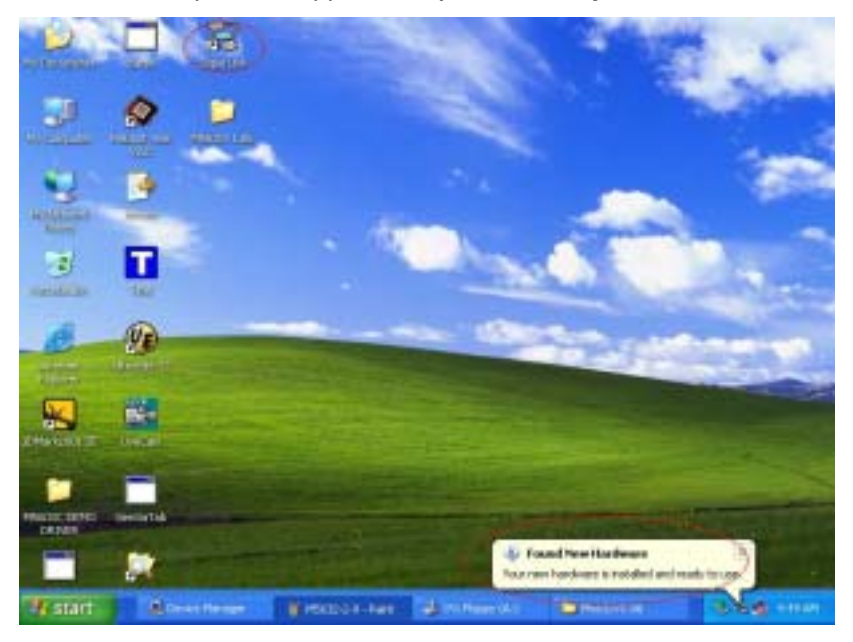

**Step 11:** To check Super-Link whether install succeed, please go to the device manager to find the "USB Super Link Adapter" and the installation is successful.

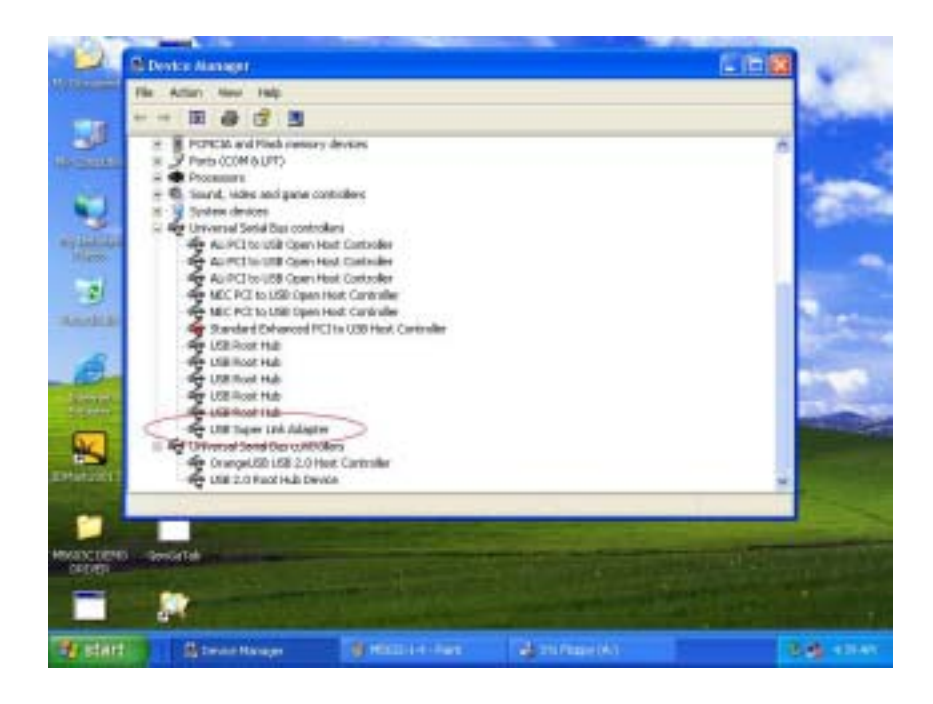

### **Setup B: Normal add/remove hardware installation**.

**Step 1:** Plug Super-Link cable into host first. When the "**Found New Hardware Wizard**" opens, please select the "Install from a list or specific location Advanced ",then click "**Next**".

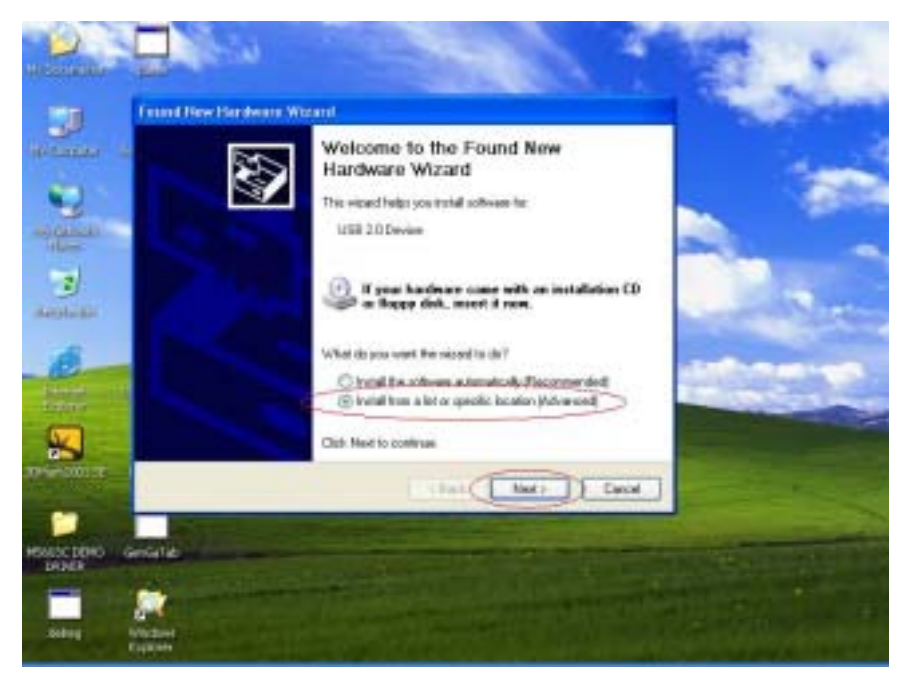

**Step 2:** Select the correct source file location and click "**Next**".

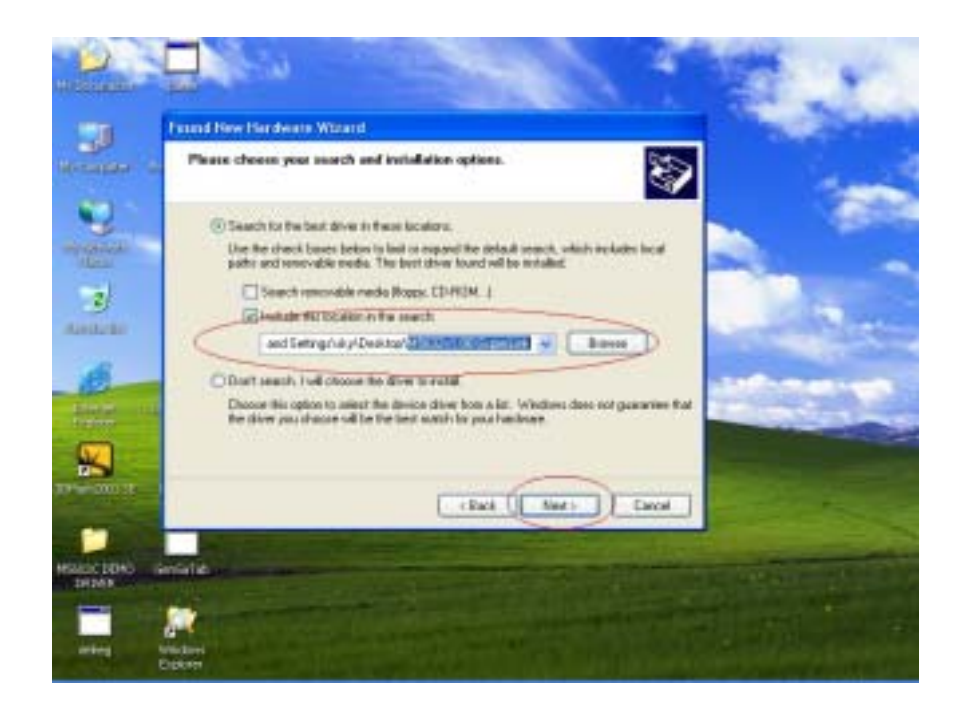

**Step 3:** Also, in Windows XP system, there will be a software verification requesting windows pop out, just click "**Continue Anyway**", then continue to install. In Windows 98SE/ME/2K won't have these requesting windows.

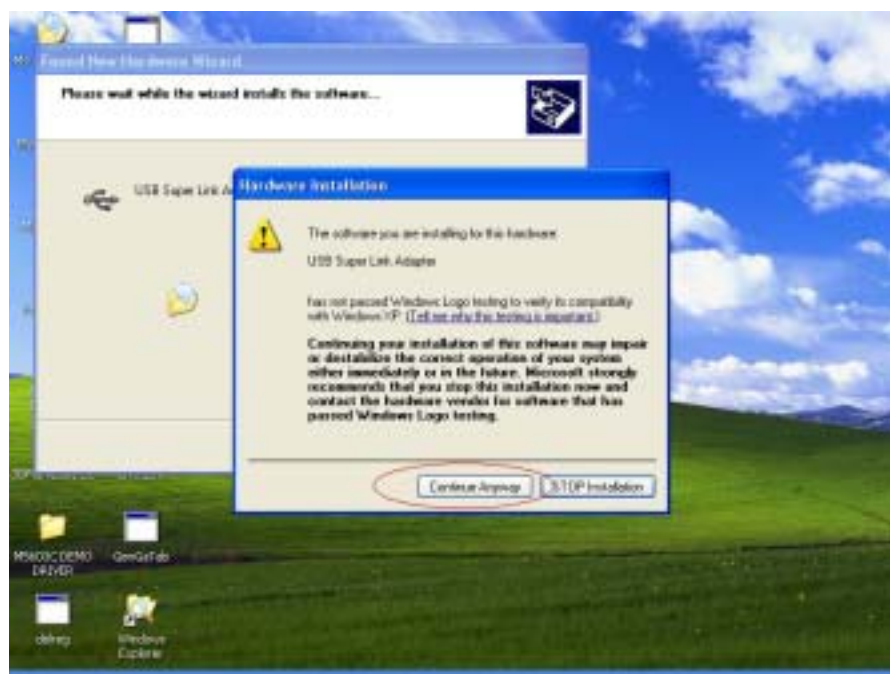

**Step 4:** Just a few seconds, the driver is installed completed, and click "**Finish**".

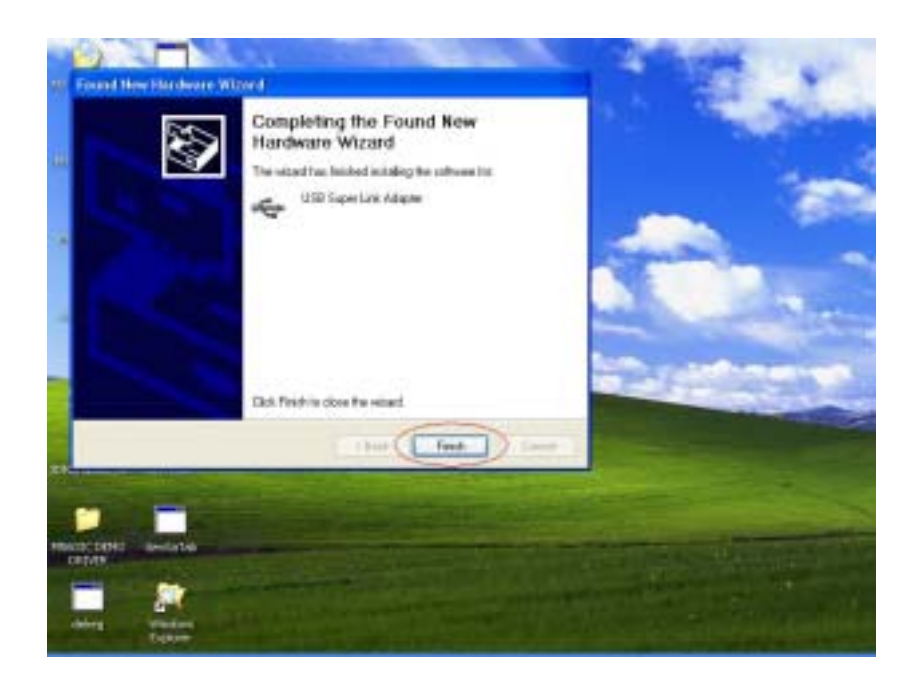

**Step 5:** To check the Super-Link whether install succeed, please go to the device manager to find the "**USB Super Link Adapter**".

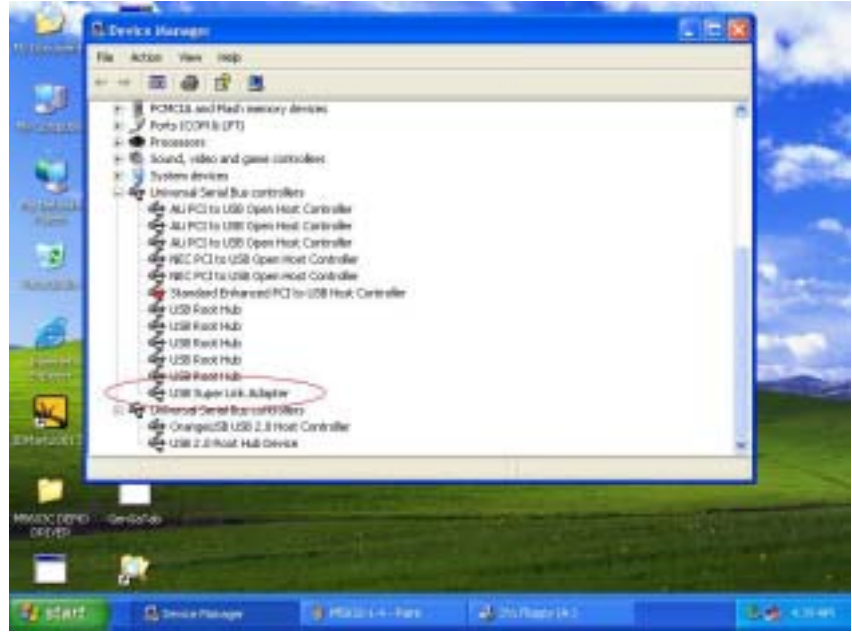

**Step 6:** To start to use Super-Link application, please go to the install package of USB2.0 Super Link Cable, and click "**SuperLink.exe**" into the U/I.

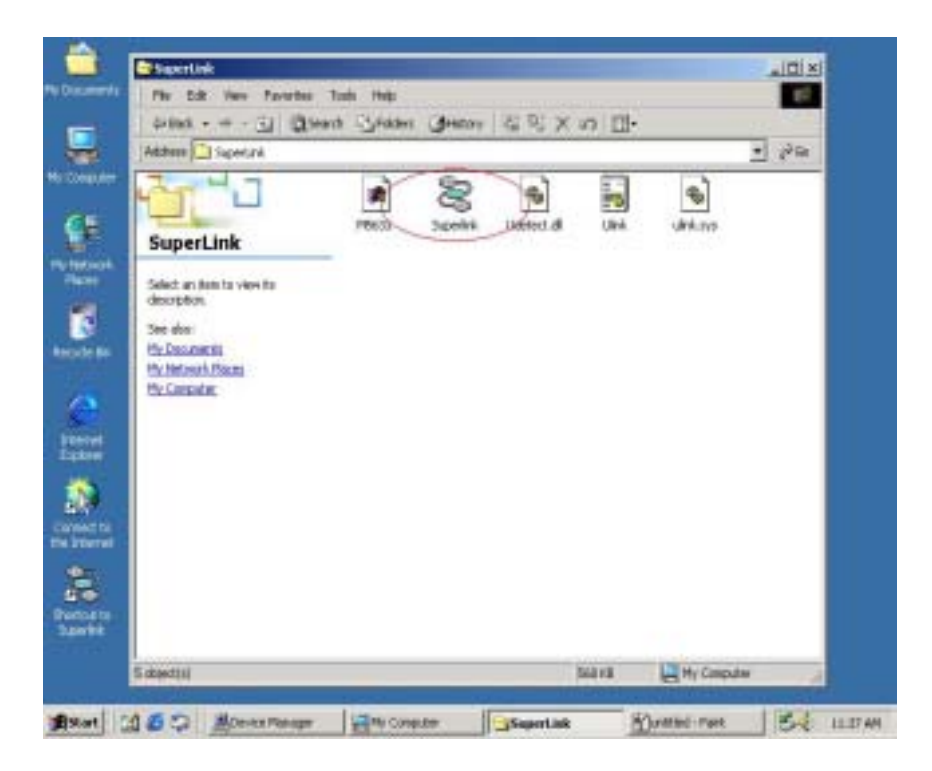

# *Note*:*How to switch to Virtual-Network mode from Super-Link*

Since USB2.0 Super Link Cable support multi-functions by different driver, users can switch Super-Link to Virtual-Network via driver exchanging.

**Step 1:** Click **Setup.exe** first and select menu will pop out, select the "**USB Virtual-Network**" item, and click "**Next**".

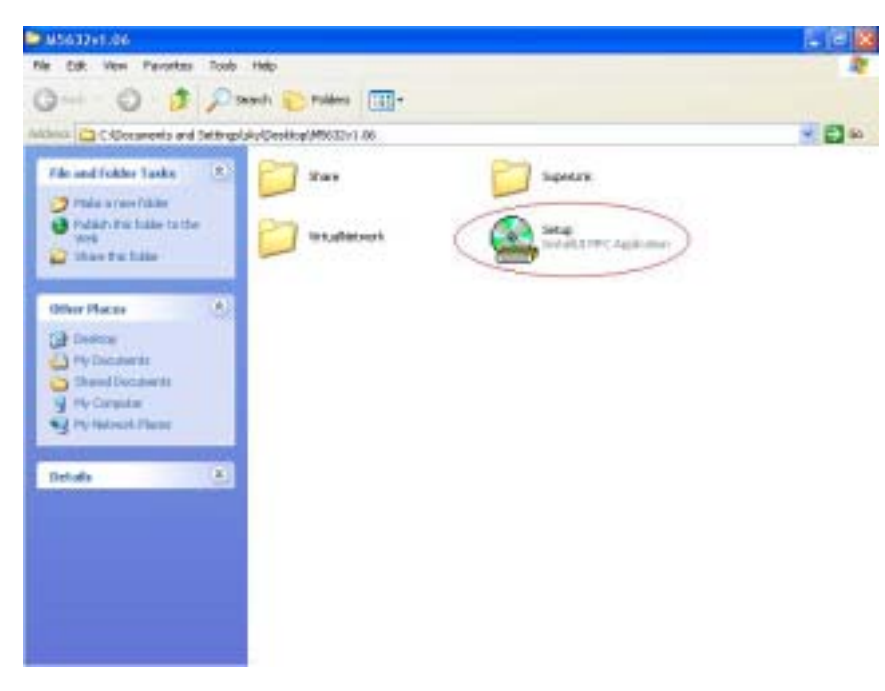

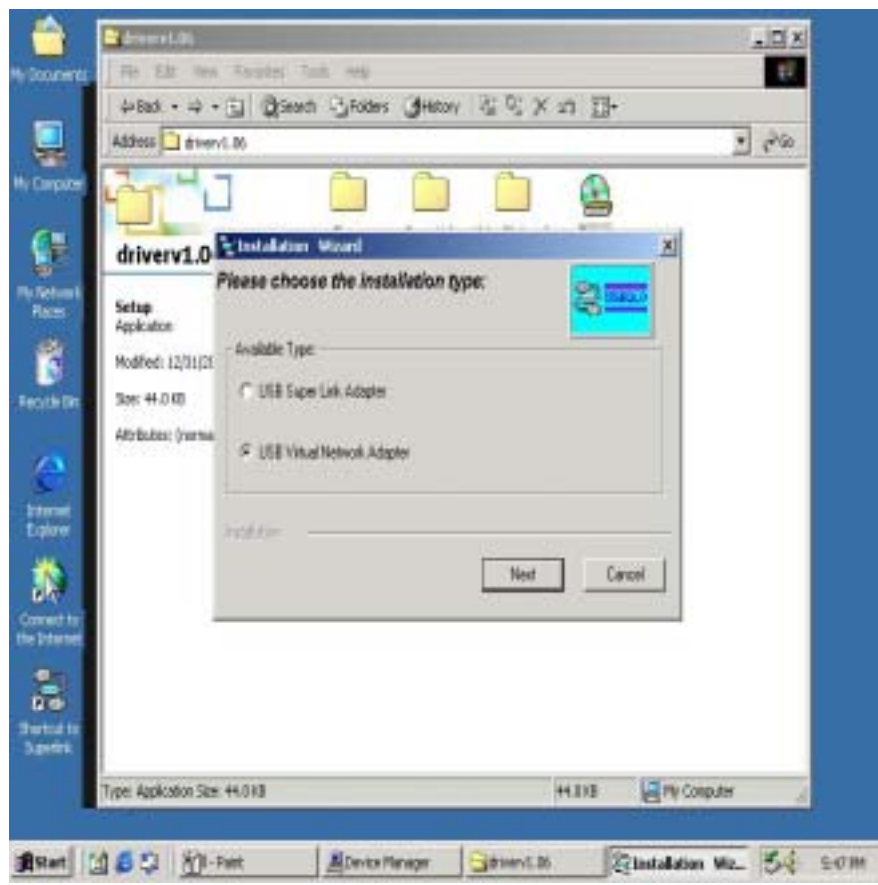

**Step 2:** User can select only remove **Super-Link driver** or install **Virtual-Network driver**. **Option 1: Just remove driver.** 

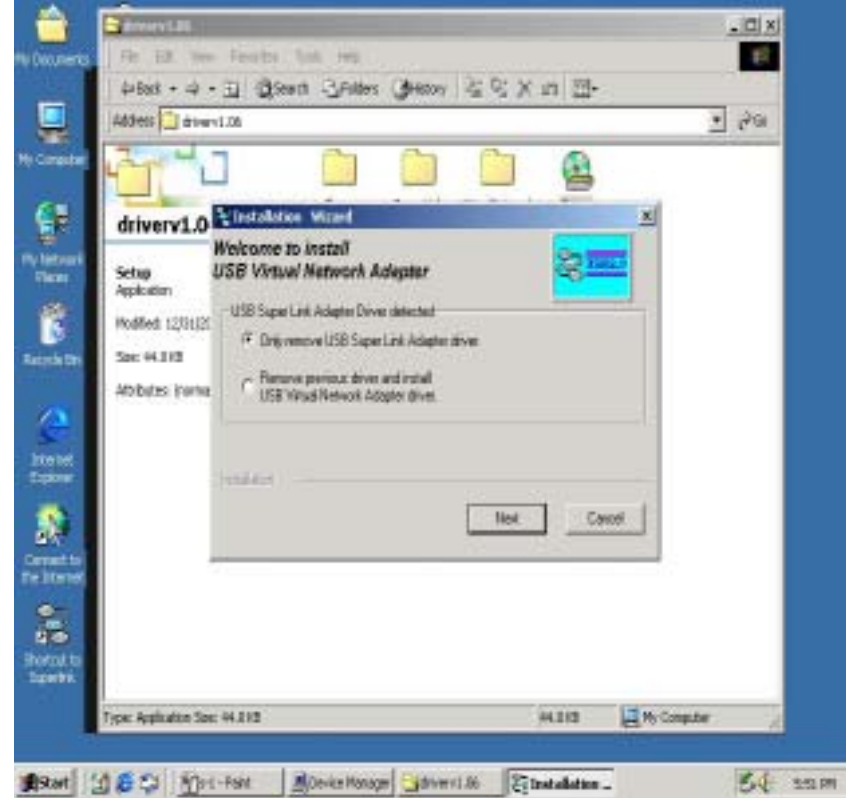

**Option 2:** Or install another driver Virtual-Network driver, and fill in the target folder or follow up default setting. Click "**Next**"

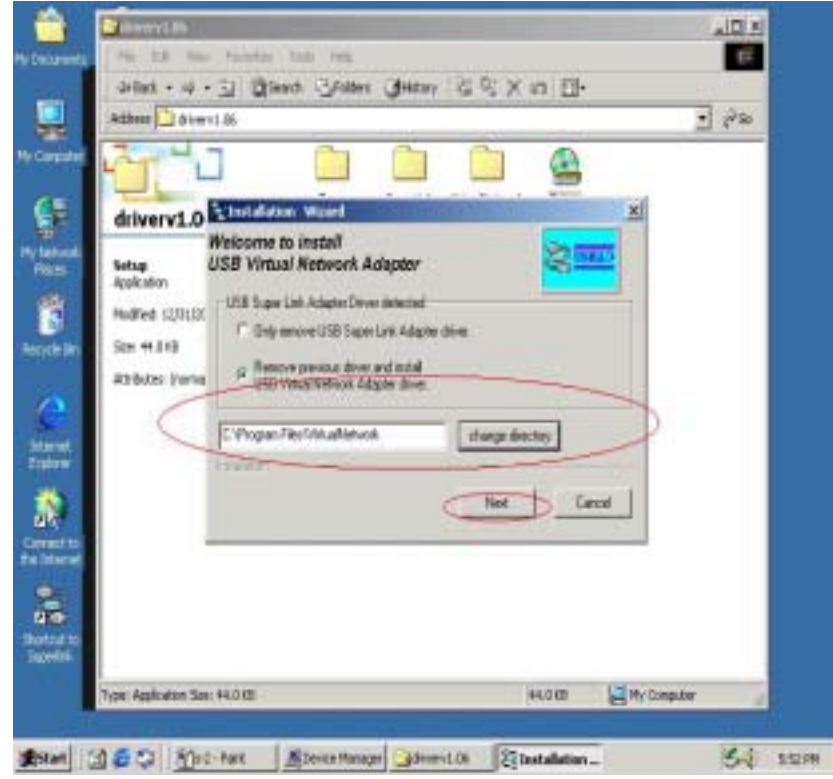

Also just wait a few seconds, and the driver is uninstalled or switched to Virtual-Network.

### **USB2.0 Super-Link Software Utilities Manager usage**

Super-Link software application is like windows file manager. Users can use same function key to cut/copy/paste/delete target files and folders just like using windows file manager.

#### **Disk utility edit service**

- >Cut (Ctrl+X)
- >Copy (Ctrl+C)
- >Paste (Ctrl+V)
- >Delete (Ctrl+D)
- >New Folder (Ctrl+N)
- >Select All (Ctrl+A)

>Mouse's drag and drop (To move an item on the screen by selecting the item and then pressing and holding down the mouse button while moving the mouse).

#### **User interface introduction**

### **A. Connect and open remoter.**

Only "Local computer" will be shown up if doesn't connect to remote computer, and application will keep auto-monitor whether the remoter is connected.

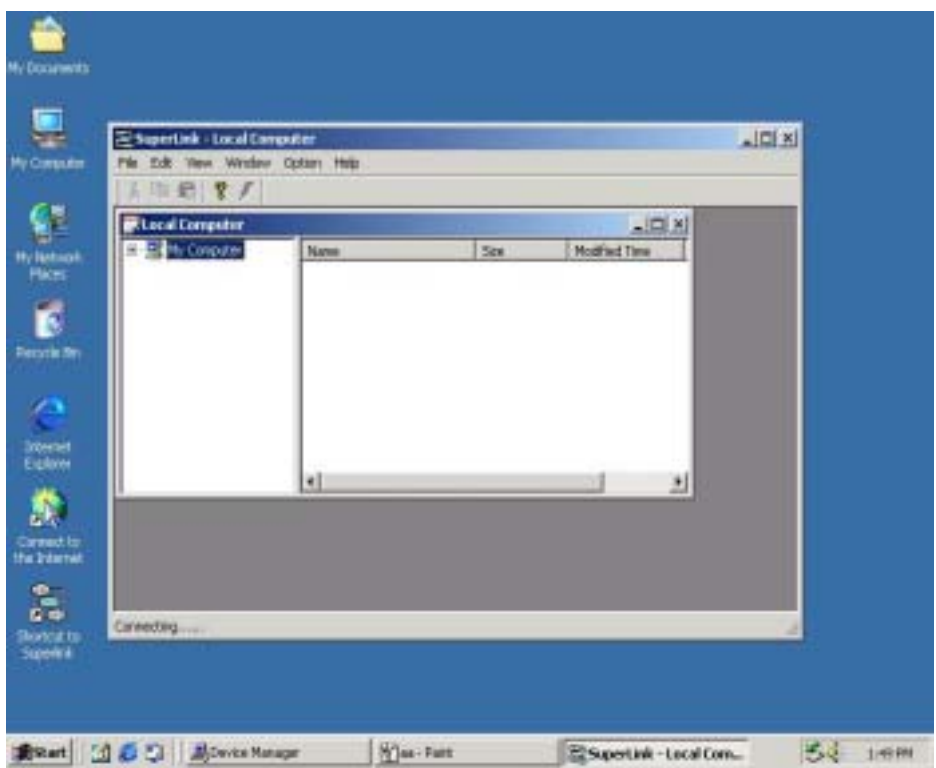

Remote Computer will be show up automatic while both-side computers are connected.

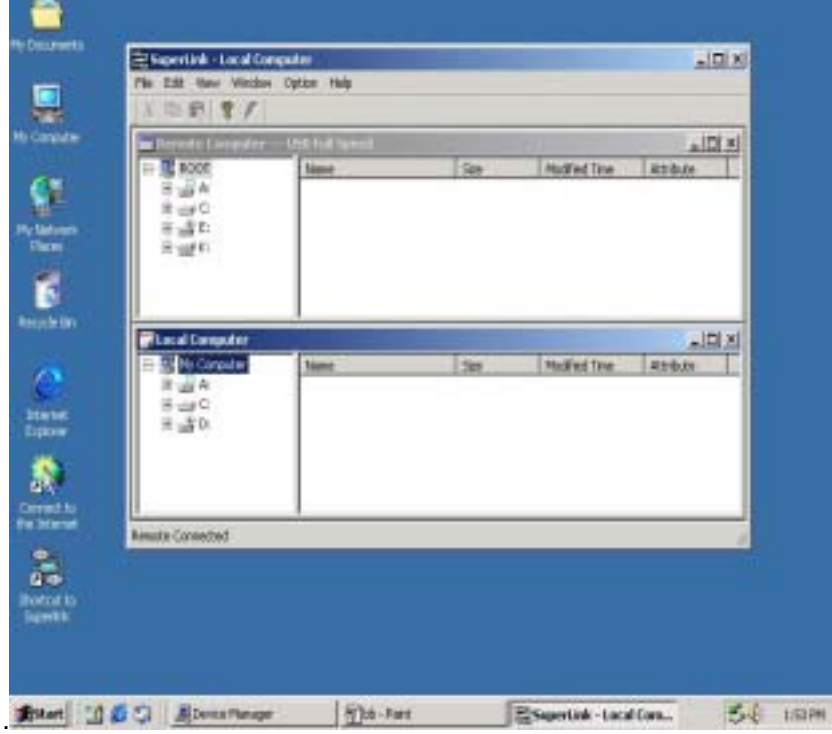

User can also use function selection "Open remote F12 "to open the remote computer.

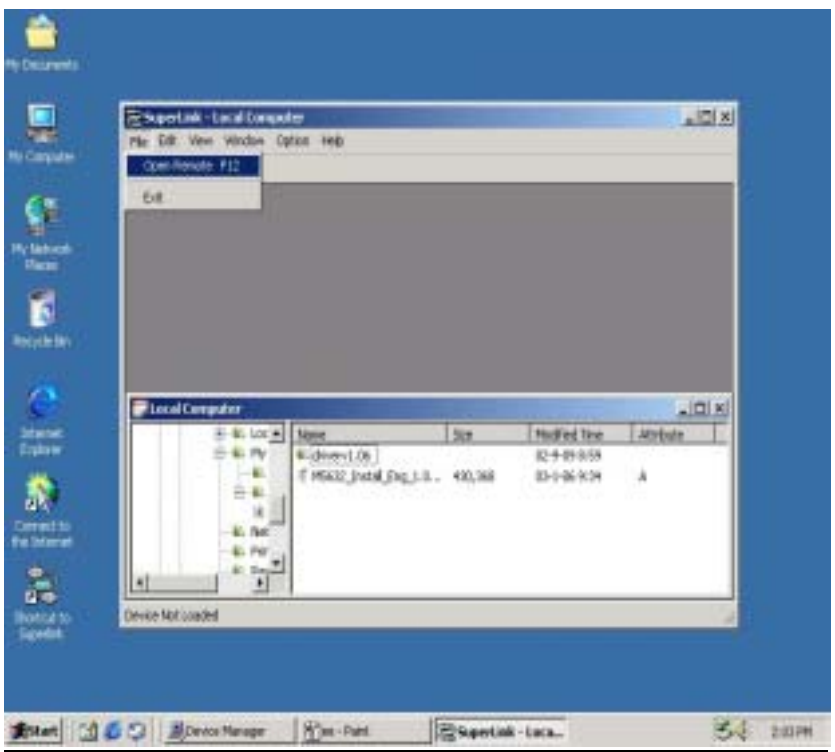

## **B. Copy/delete/cut/paste function key**

User can use function key or mouse's drag and drop to copy/delete/cut/paste target files or folders, actually, it's just like windows file manager.

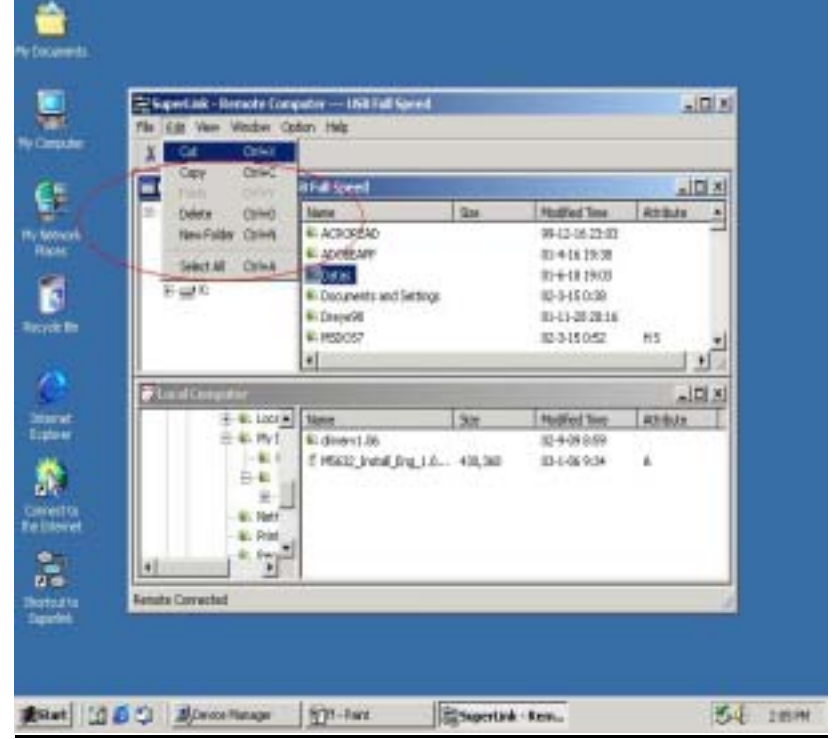

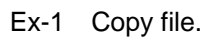

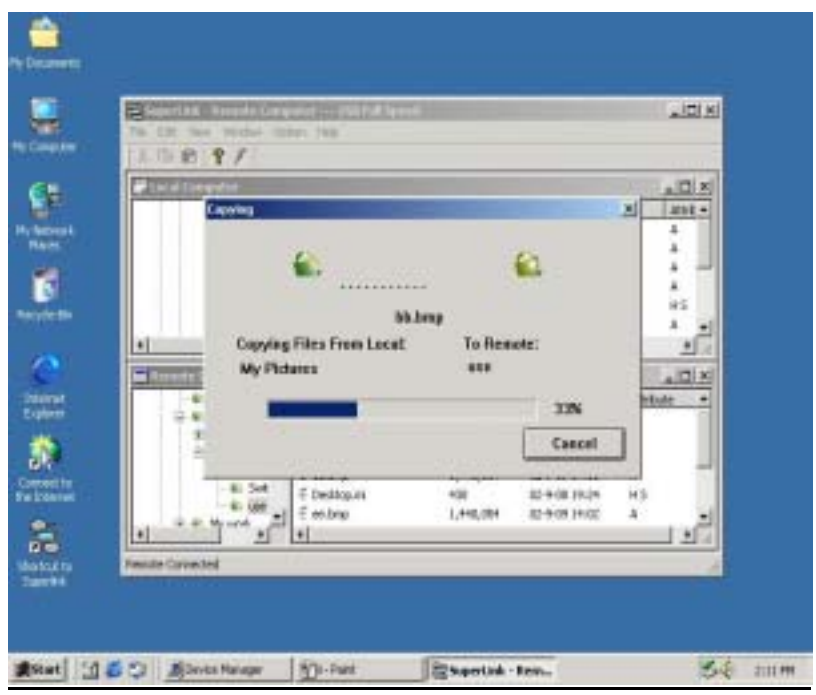

Ex-2 User can also create a target folder both in remoter/local computers. Select "**New Folder**" item to build up a folder which user want to manage his files.

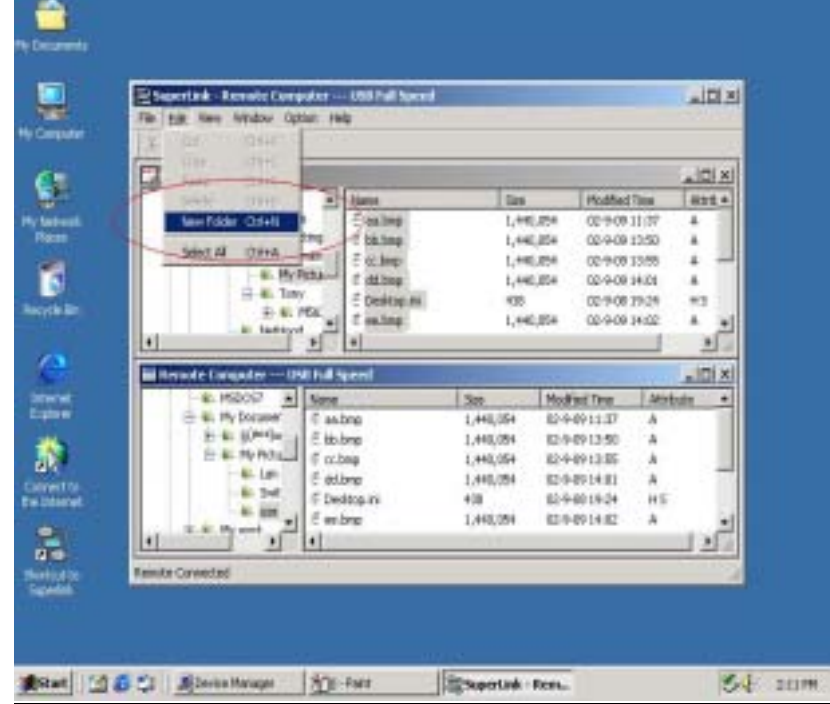

Fill in the target folder's name, and the target folder is built.

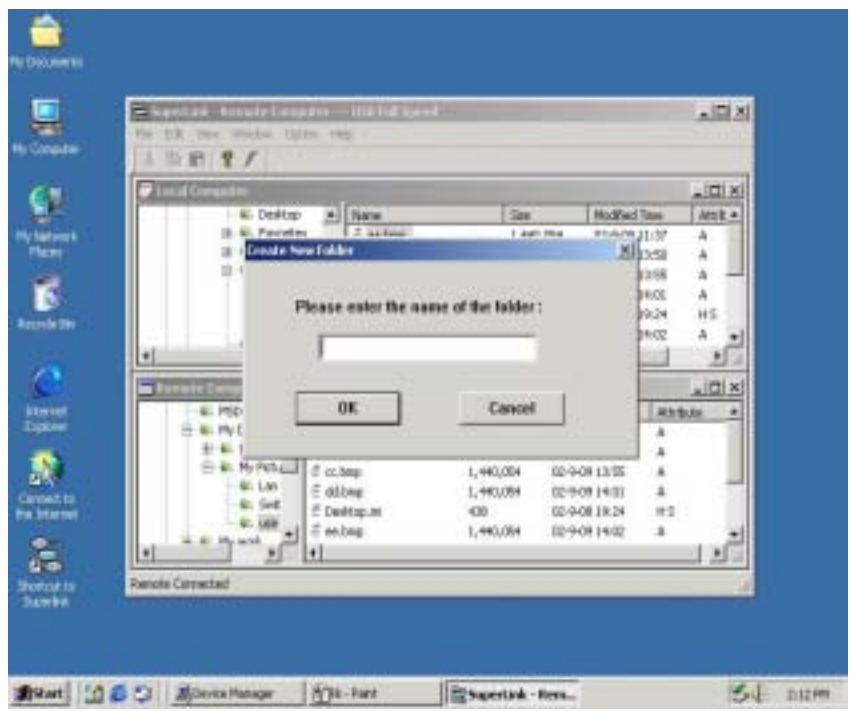

# **C. Check the interface version of USB2.0 Super Link Cable.**

Click the "**Help**" selection or "**Question mark**" item, and the version information will be shown up.

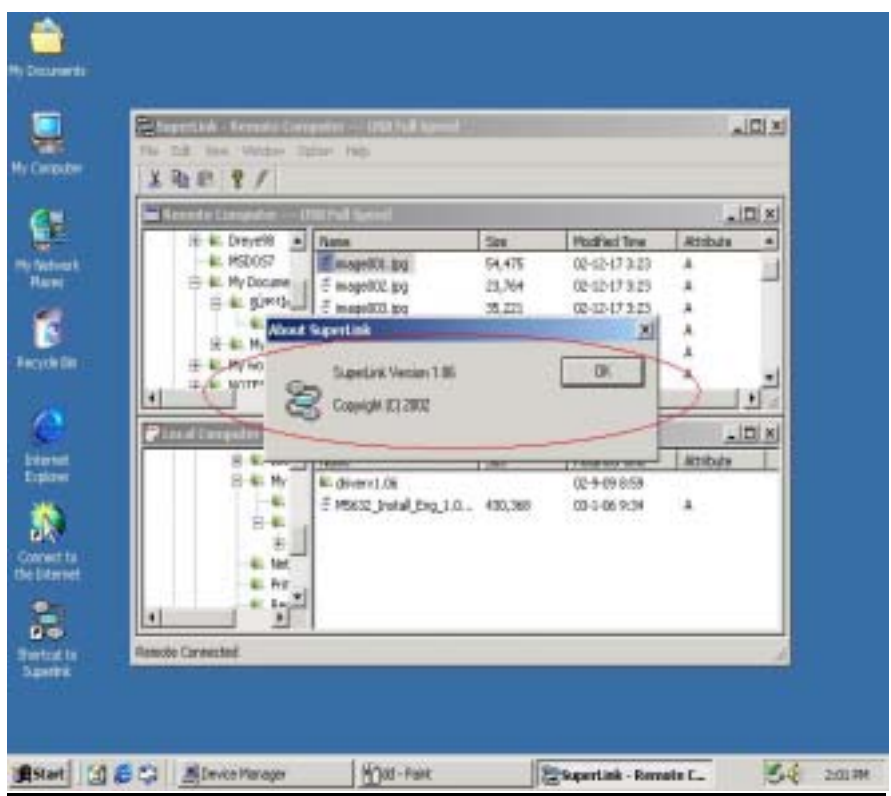